# 北國外為 Web

# お客さま操作マニュアル

$$
\sim\!\!\overline{\text{R}}\bar{\text{R}}\text{\text{R}}\text{\text{R}}\!\sim
$$

第4.0 版

令和5年2月

株式会社 北國銀行

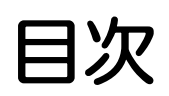

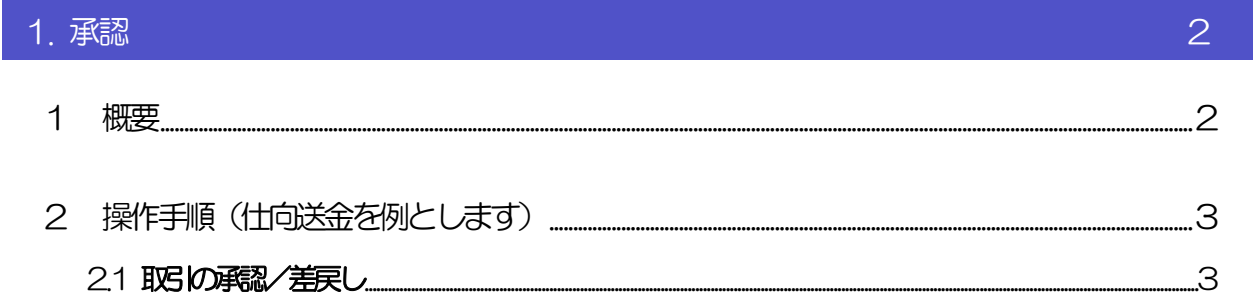

<span id="page-2-0"></span>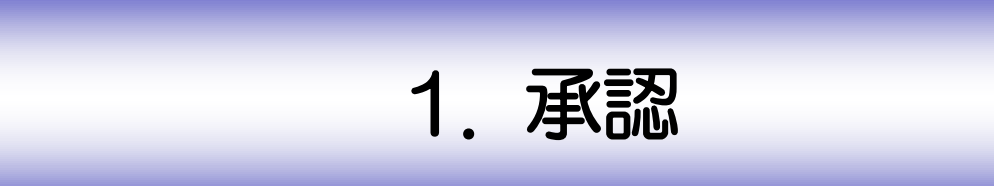

<span id="page-3-0"></span>概要

承認依頼者から、自身が承認者に指定された取引について、承認または差戻しすることができます。 また、一括承認機能により、複数の取引を一度に承認することも可能です。 なお、承認操作は各業務とも共通の手順ですので、ここでは、「仕向送金」を例に説明します。

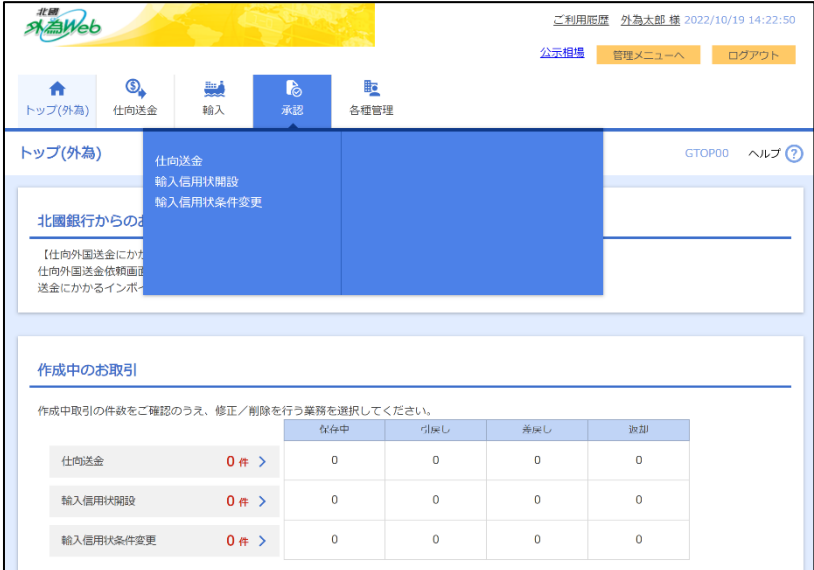

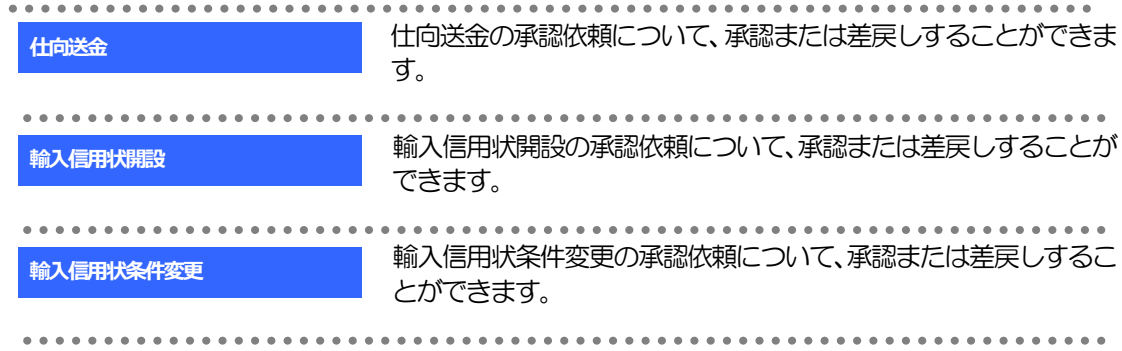

│ ボタンを

# <span id="page-4-0"></span>2 操作手順(仕向送金を例とします)

# <span id="page-4-1"></span>2.1 取引の承認/差戻し

2.1.1 トップ (外為) を表示して、[承認] > [仕向送金] を選択 します。

## 2.1.2 承認待ち取引一覧を表示します。 日

▶承認依頼があった際、メールでお知らせします。

• ダブル承認の場合、一次承認者からの最終承認依頼時

➢「トップ(外為)」画面「承認待ちのお取引」から直接遷移することも可能です。

• 承認依頼者からの承認依頼時

メモ

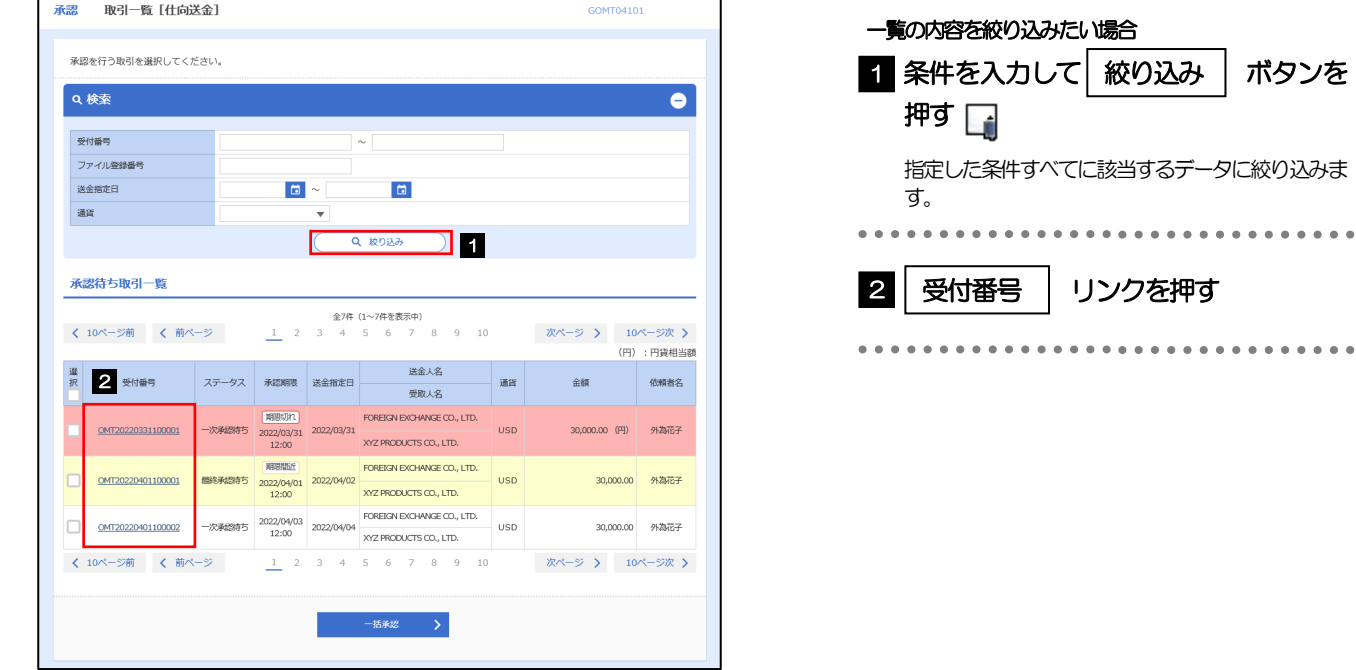

3

➢自身が承認者(ダブル承認の場合は一次承認者または最終承認者)に指定されている取引について表示します。

**▶ → → 市報 → → 押下により、複数件の取引をまとめて承認することもできます。 >>>>> P.10 参照** 

## 2.1.3 依頼内容を確認し、[承認]または[差戻し]を押します。

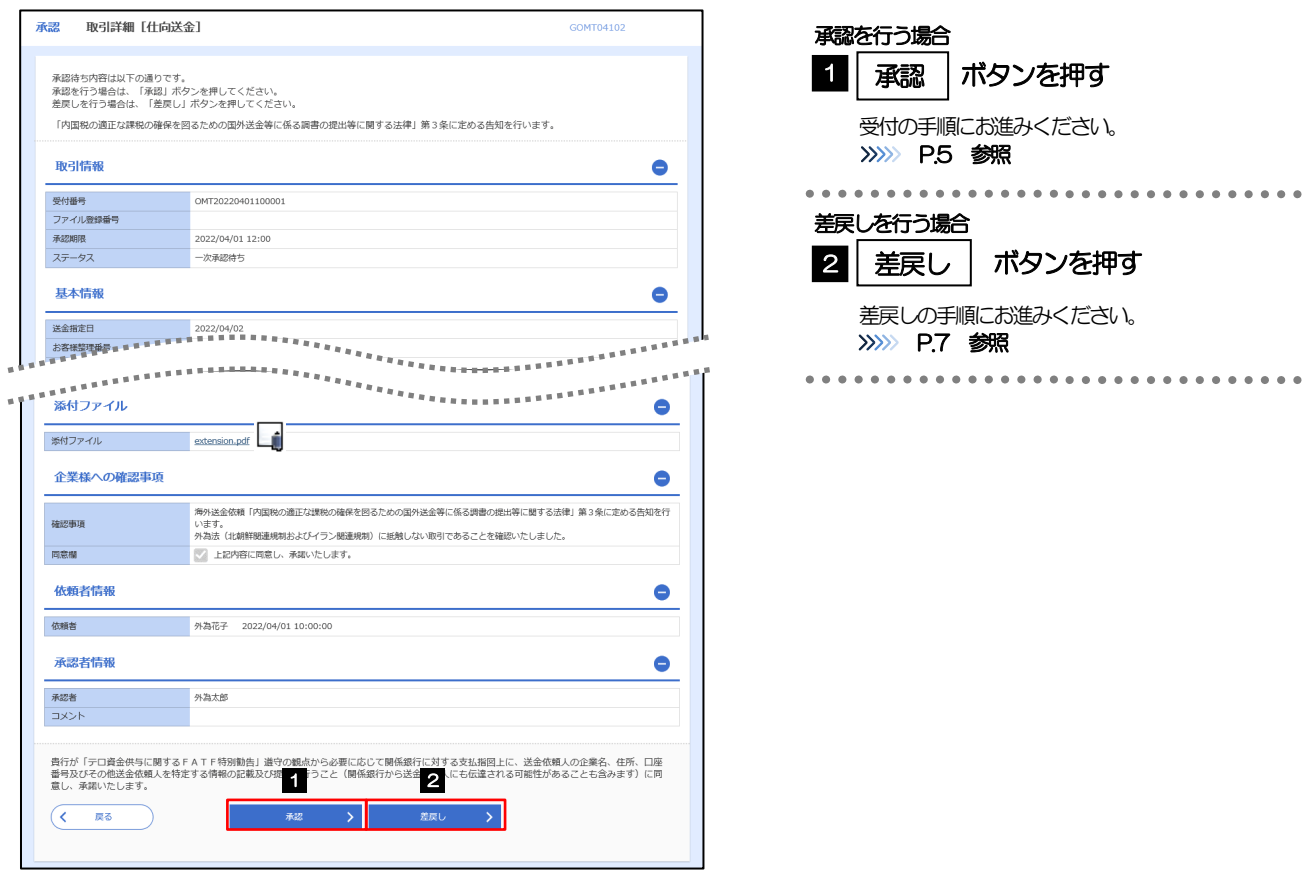

#### **N** メモ

➢依頼者が登録した添付ファイル書類を照会できます。

1 | 確認用パスワード | を入力

 $\begin{array}{cccccccccccccc} \bullet & \bullet & \bullet & \bullet & \bullet & \bullet & \bullet & \bullet \end{array}$ 

2 |実行 |ボタンを押す

依頼が完了します。

# 2.1.4 承認を行います。

#### (1) 依頼内容を確認し、[実行]を押します。

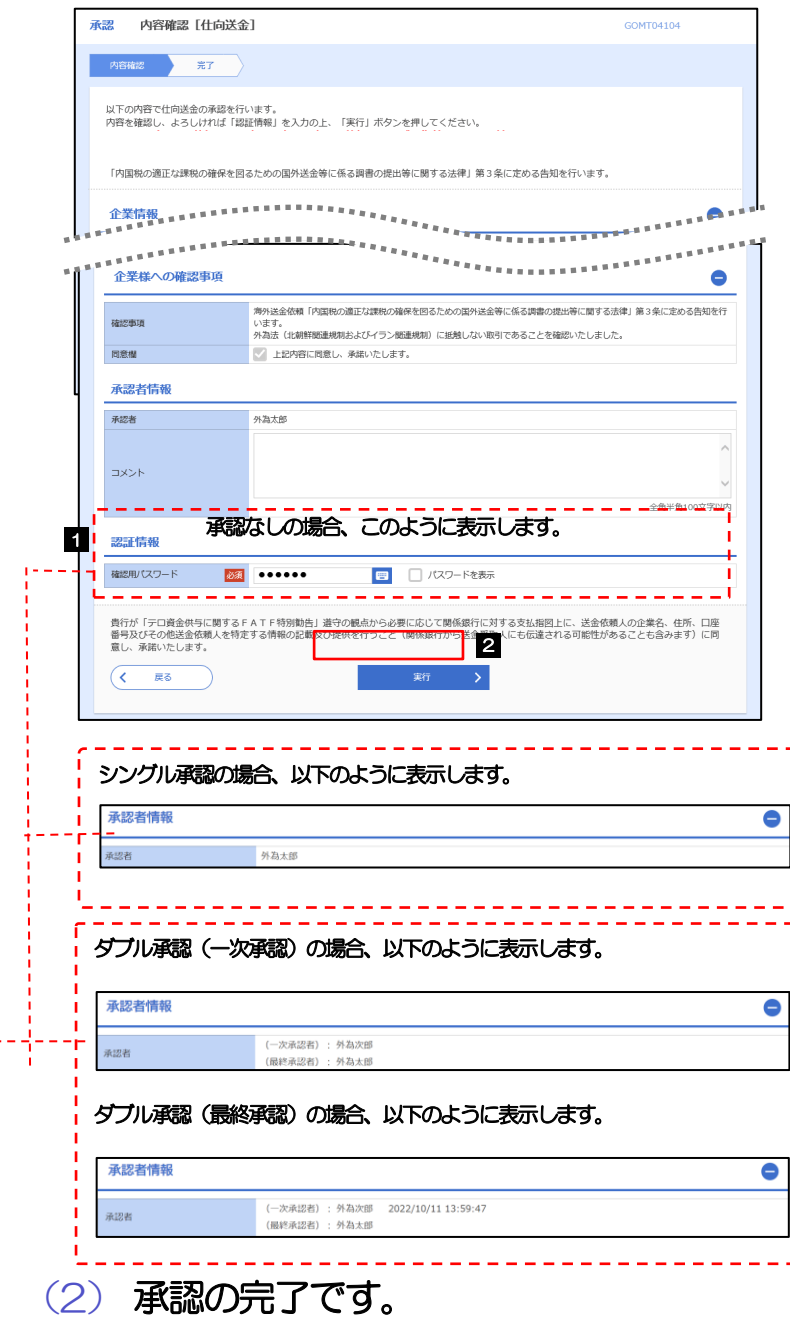

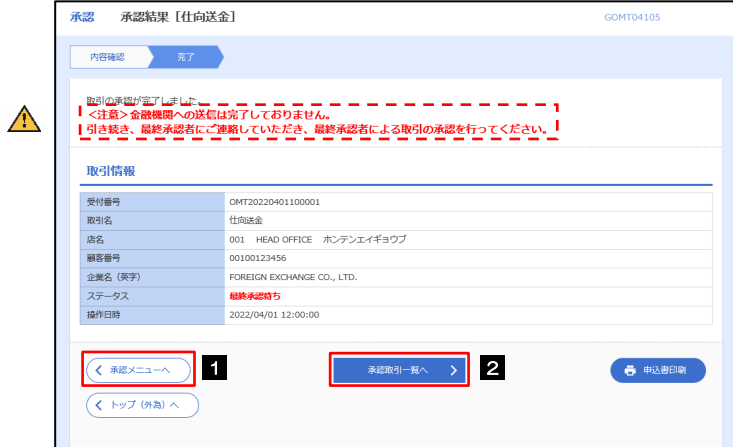

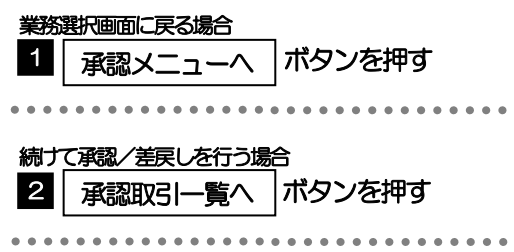

#### ▶このメッセージが表示された場合、該当のお取引はお客さま社内で最終承認待ち (一次承認済み) の状態となっており、 当行へのお申込はまだ完了しておりません。引き続き最終承認者にご連絡のうえ、承認操作を依頼してください。(お客 さまの承認パターンがダブル承認で一次承認を行った場合、さらに最終承認者による最終承認が必要となります。) 注意

➢シングル承認の場合、またはダブル承認で最終承認を行った場合は、この操作で当行へのお申込みが完了します。(メッ セージも表示されません。)

# 2.1.5 差戻しを行います。

(1) 依頼内容を確認し、[実行]を押します。

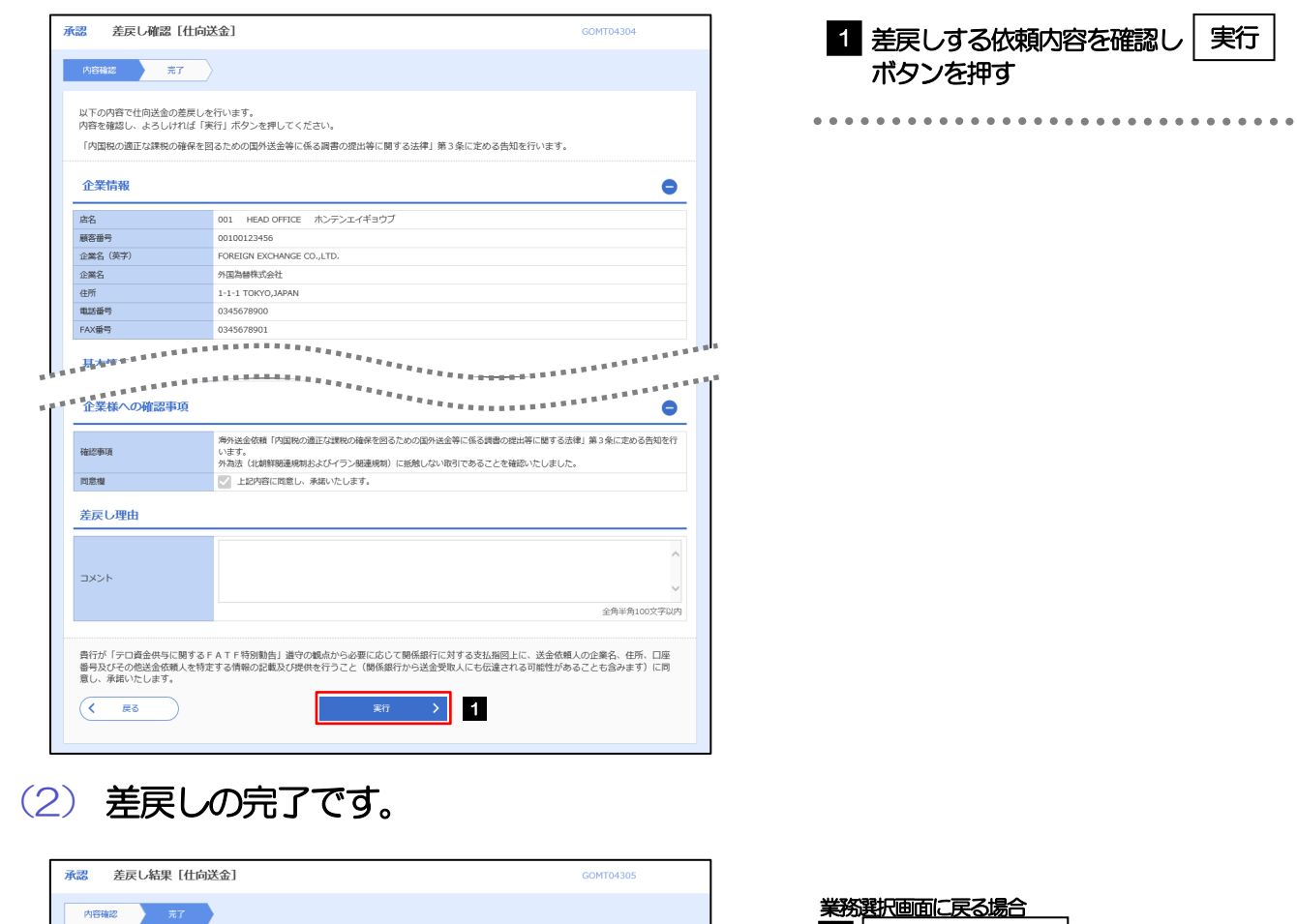

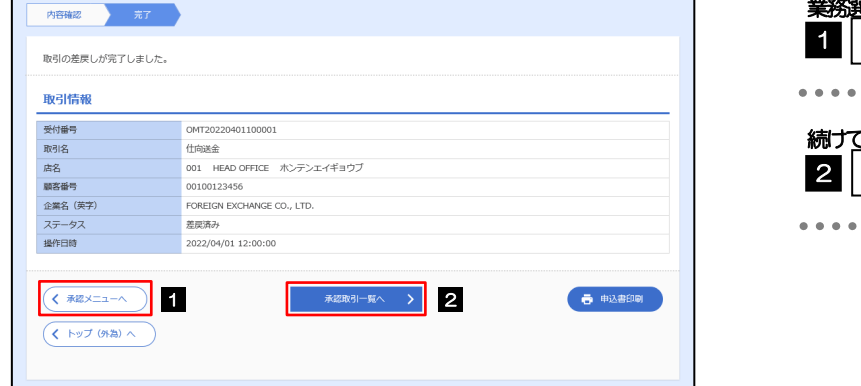

メモ

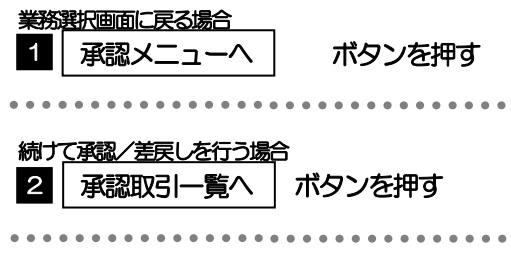

➢差戻しを行った場合は、承認パターンに関わらず承認依頼者に対して差戻しを行います。 (ダブル承認で最終承認者が差戻しを行った場合も、一次承認者ではなく、承認依頼者に差戻します。)

➢差戻しされた取引は「作成中取引一覧」より修正・再依頼、または削除することができます。

## 2.1.6 一括承認を行います。

### (1) 承認待ち取引一覧より、承認する取引を選択します。

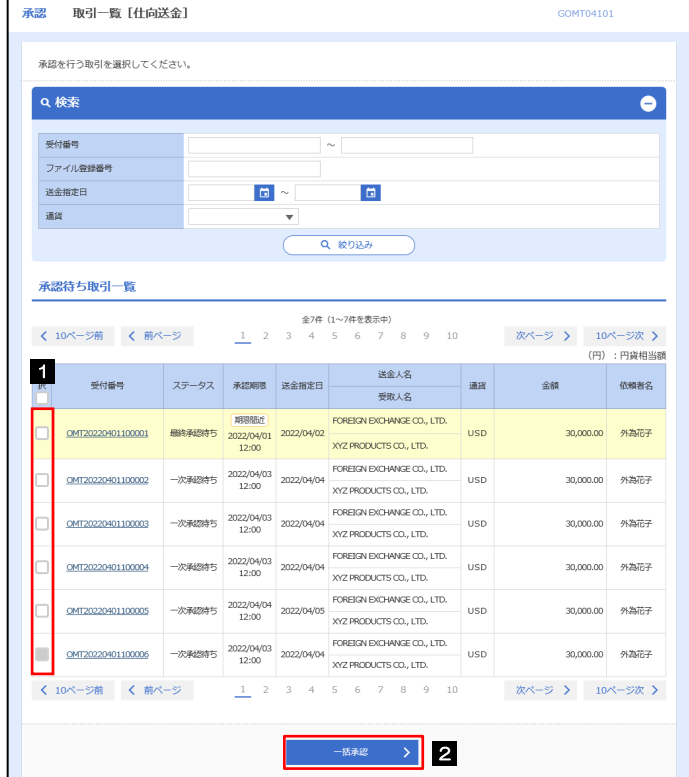

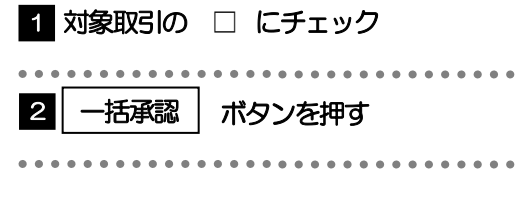

メモ

▶一括承認が可能な取引件数は最大50件 (承認待ち取引一覧の1ページあたり最大表示件数)です。

### (2) 一覧の取引内容を確認し、[実行]を押します。

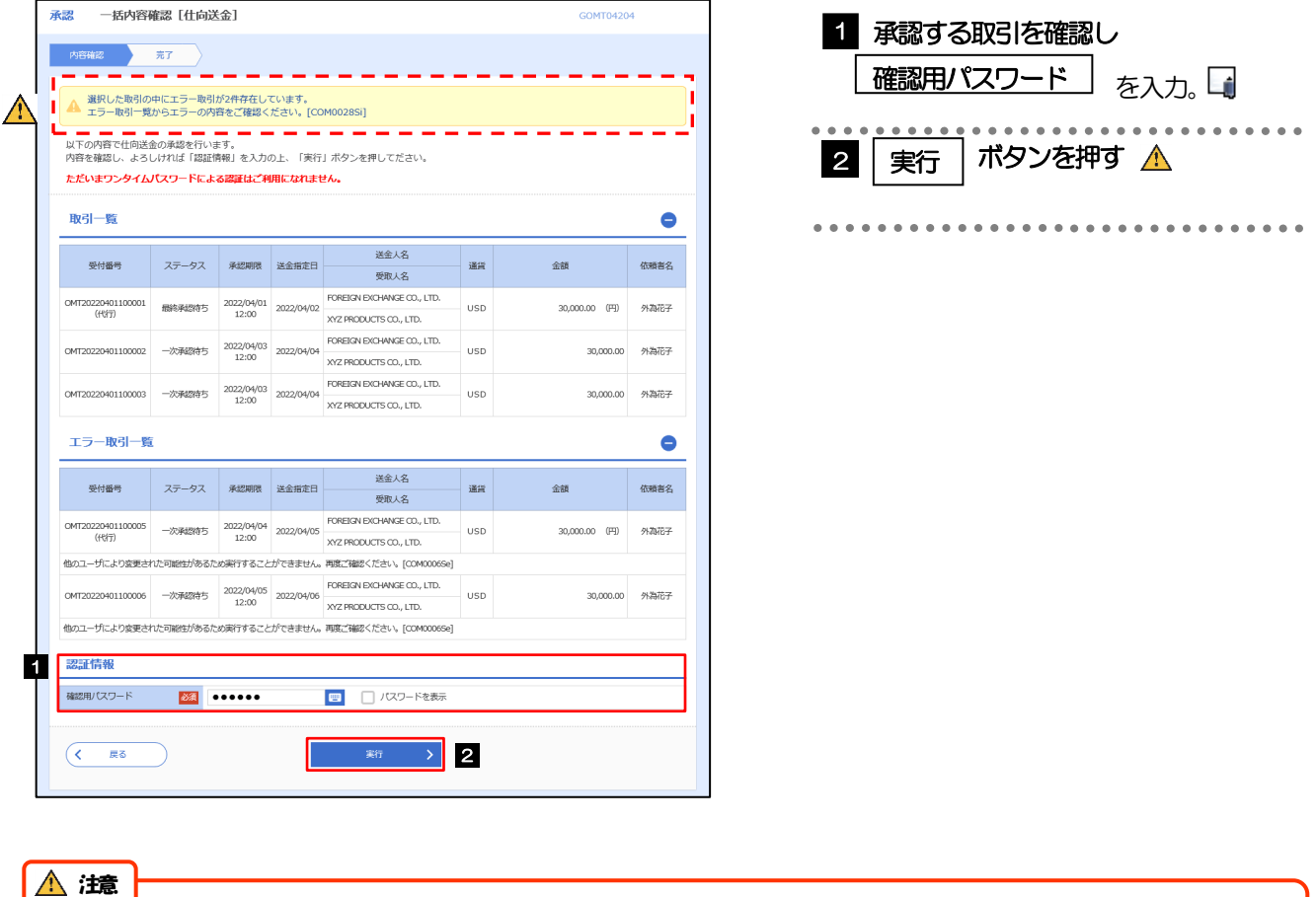

➢エラー取引一覧が表示されていた場合、このまま実行することもできますが、「エラー取引一覧」に表示された取引に ついては承認されません。

エラー取引一覧に表示された取引については、差戻しを行ってください >>>>> P.7 参照

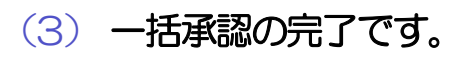

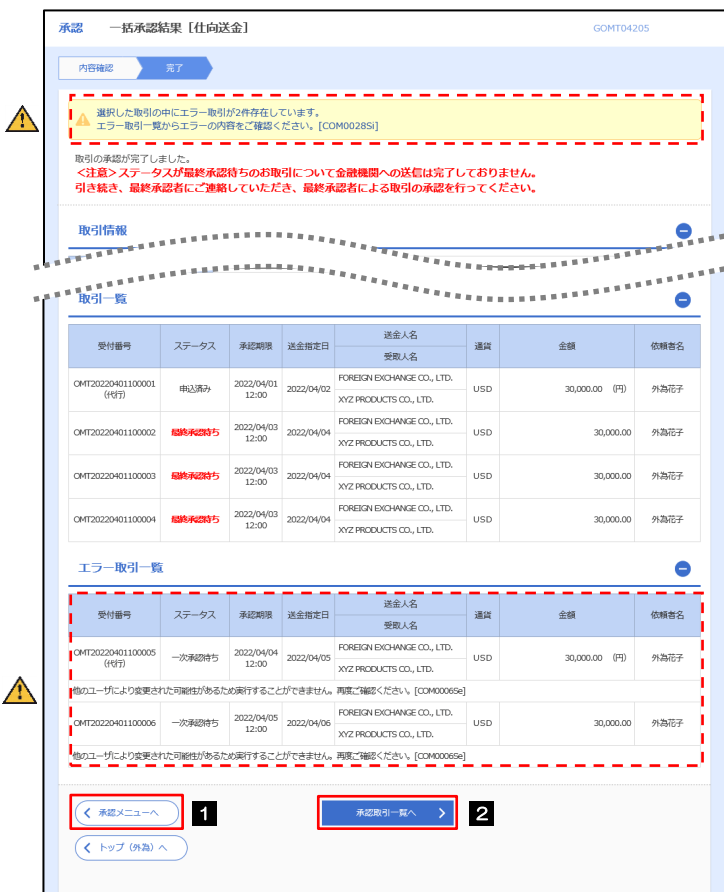

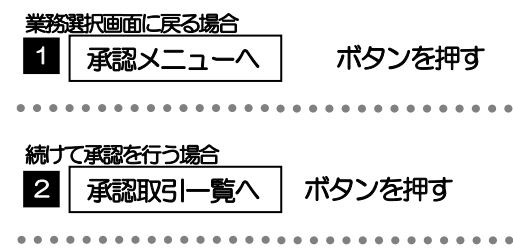

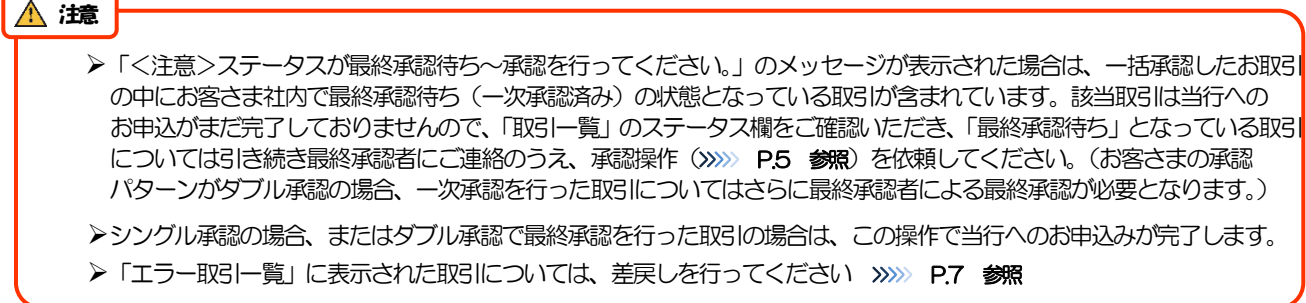